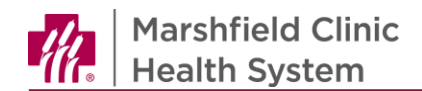

# **ReadySet- Health Assessment and Document Upload User Guide**

## **Introduction**

Welcome to Marshfield! We are excited to have you joining our team. We strive to provide a smooth and expedient onboarding experience. This document will assist you in completing health assessments and uploading required documents in **ReadySet**, the employee electronic health record.

#### **Complete Health Surveys**

New employees must complete a series of health surveys as a part of the onboarding process. Current employees must also complete surveys on an annual basis.

- 1. Login to **ReadySet**.
	- a. If new employee, go to [https://marshfieldclinic.readysetsecure.com.](https://marshfieldclinic.readysetsecure.com/)

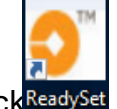

- b. If current employee, from desktop, click ReadySet
- 2. From home screen, click **Health Surveys.**
- 3. Select survey.

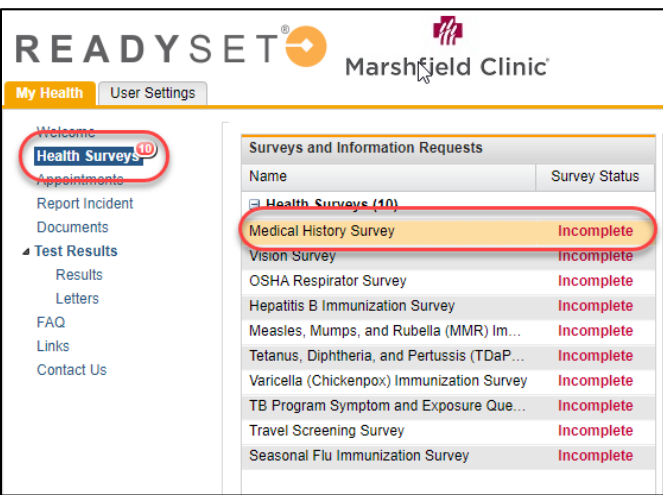

- 4. Complete survey questions.
	- a. To save information and complete survey at another time, click **Save Draft**.
	- b. To submit completed survey, click **Submit Final**.
	- c. To reset questions, click **Reset**.

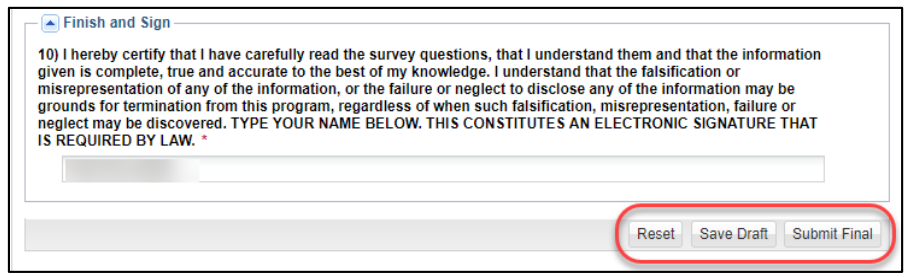

Copyright © 2010-2020 by Marshfield Clinic Health System. All rights reserved. Marshfield Clinic Health System's products and processes including , but not limited to, its software applications, may be covered by one or more patents and are subject to other trade secret and proprietary rights. Marshfield Clinic Health System retains full and complete title to any and all intellectual property rights in the products and/or processes that are the subject of this documentation including, but not l imited to, software applications.

*Note:* Once a survey is completed, the survey status will read **Complete** in green.

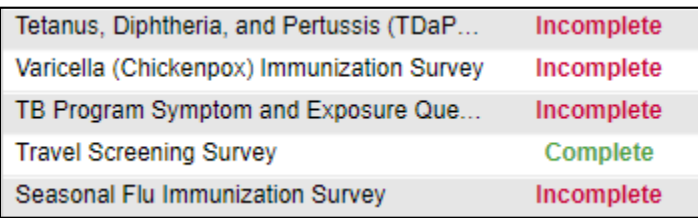

5. Repeat steps for remaining surveys until all surveys have been completed.

## **Upload and Manage Documents in ReadySet Upload Documents**

- 1. From home screen, click **Documents**.
- 2. Document window displays. Click **Upload Document**.

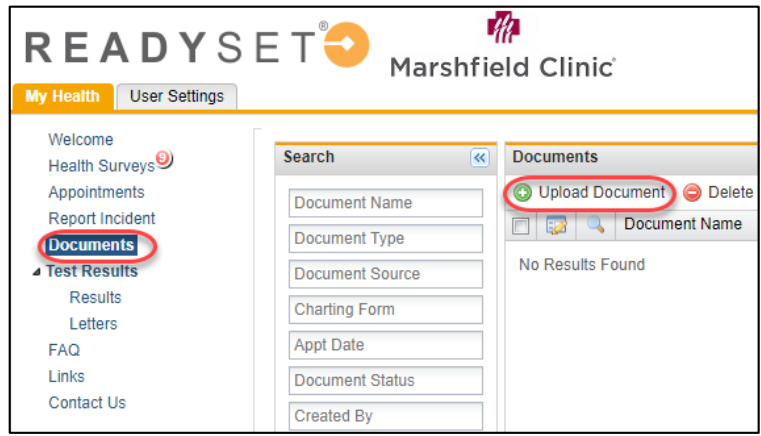

- 3. **Add Document** window displays. Click **Select a File**.
- 4. In **Document Name** field, type descriptive name for file.
- 5. From dropdown, select **Document Type**.
- 6. In Upload Comment, enter.
- 7. Click **Upload**.

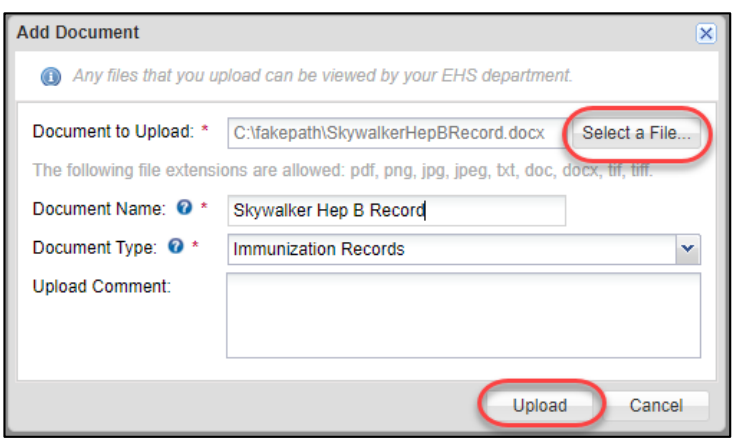

Copyright © 2010-2020 by Marshfield Clinic Health System. All rights reserved. Marshfield Clinic Health System's products and processes including , but not limited to, its software applications, may be covered by one or more patents and are subject to other trade secret and proprietary rights. Marshfield Clinic Health System retains full and complete title to any and all<br>intellectual property rights

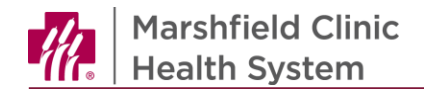

#### **Delete Documents**

To delete a document uploaded in error, complete the steps below.

- 1. From the home screen, click **Documents**.
- 2. From **Documents** window, select document.
	- a. To view document details, click .
	- b. To view document, click
- 3. Click **Delete Selected**.

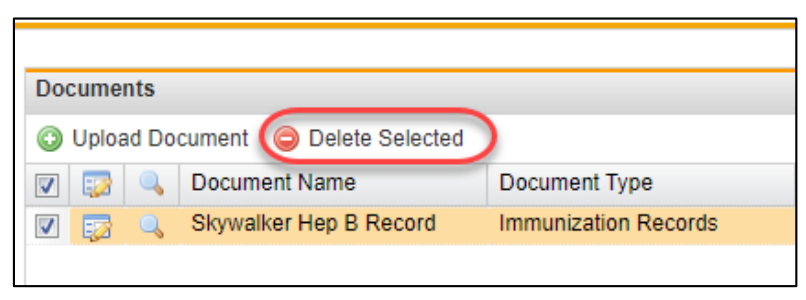

#### **Employee Health Department**

Office hours M-F 7:30am - 4:00pm 715-387-7081 or ext. 77081 715-389-5505 (fax) [employeehealth@marshfieldclinic.org](mailto:employeehealth@marshfieldclinic.org)

Copyright © 2010-2020 by Marshfield Clinic Health System. All rights reserved. Marshfield Clinic Health System's products and processes including , but not limited to, its software applications, may be covered by one or more patents and are subject to other trade secret and proprietary rights. Marshfield Clinic Health System retains full and complete title to any and all<br>intellectual property rights